# **People - Overview tab**

The Overview tab displays the most pertinent information related to the selected Person record.

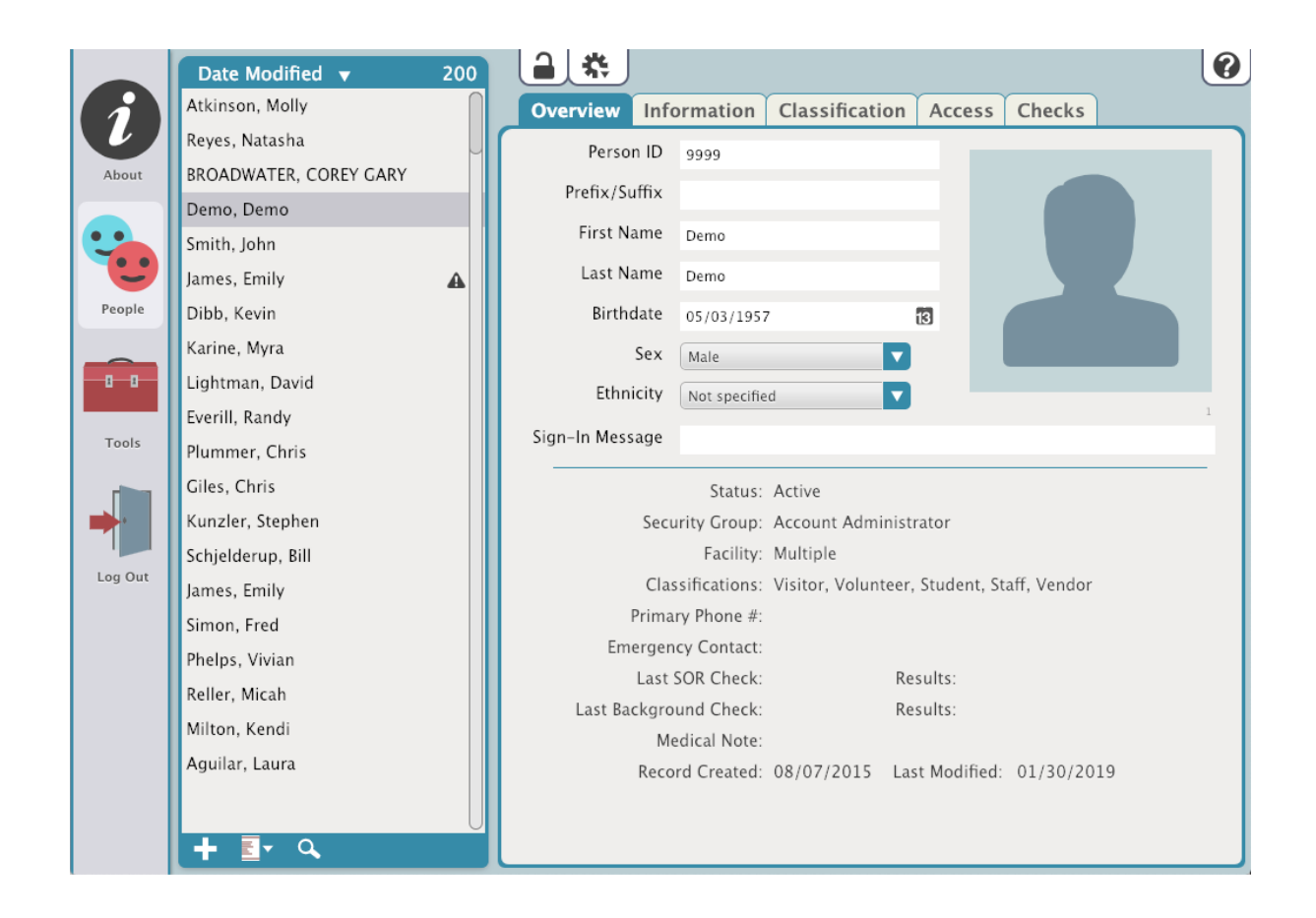

# **Person ID**

This is an open field that allows you to assign a unique ID for an individual in the KeepnTrack system. When manually assigned the Person ID must be unique to that person and be 3 to 15 characters in length using only letters and numbers. Anytime KeepnTrack assigns a PersonID it will be generated from the first letter of the person first name, the first letter of their last name, and a 5 digit number.

# **Prefix/Suffix**

Enter a prefix, suffix, or title for this person.

# **First Name**

Enter the first name of your person.

#### **Last Name**

Enter the last name of your new person.

#### **Birthdate**

Enter the person's date of birth. KeepnTrack recognizes many different date formats, but we recommend MM/DD/YYYY.

# **Sex**

Select Male, Female, or Not Specified.

#### **Ethnicity**

Select a person's ethnicity using this drop-down menu. This list can be adjusted by operators in [Kiosk Preferences](http://support.companioncorp.com/display/KnT/Kiosk+Preferences).

# **Sign-In Message**

This message will be displayed when this person signs in. For example, if a student has lost a backpack, an operator could have KeepnTrack display "Have student check lost and found for backpack" when he or she signs in.

# **Quick Info**

This portion of the screen displays important information about the selected person, but it also provides links to the associated fields.